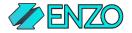

## GoogleSheet: Configuration Steps

To complete the steps below, you must first install the GoogleSheet adapter from the Marketplace in Enzo Manager. Make sure you see the GoogleSheet adapter on the left menu of Enzo Manager before proceeding.

NOTE: Obtaining the necessary secrets you must already have a Google account with access to a GoogleDrive. Google requires OAuth authentication with a client flow. Once the steps are completed you will be able to use the GoogleSheet adapter.

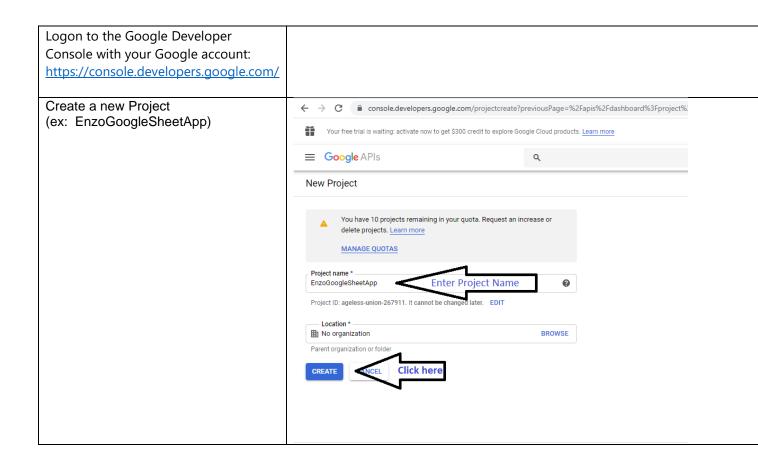

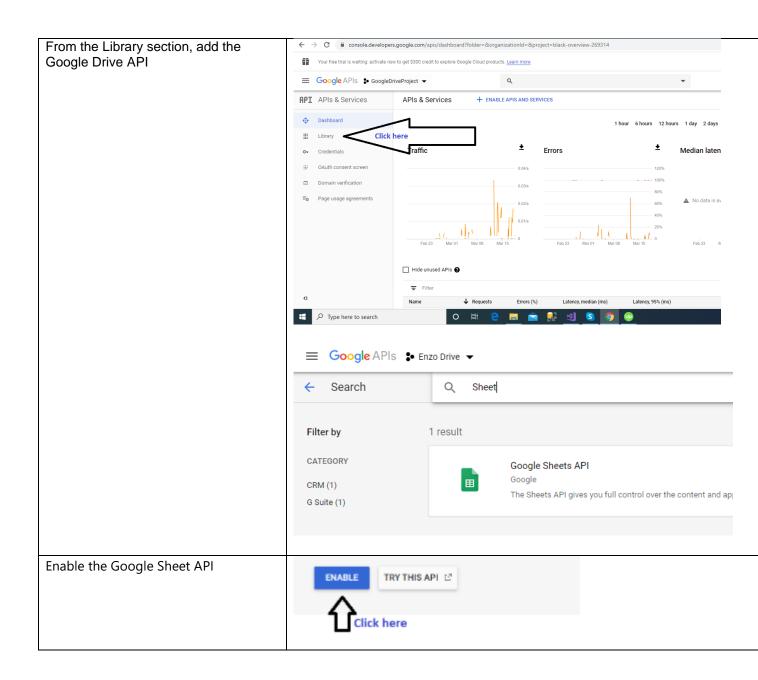

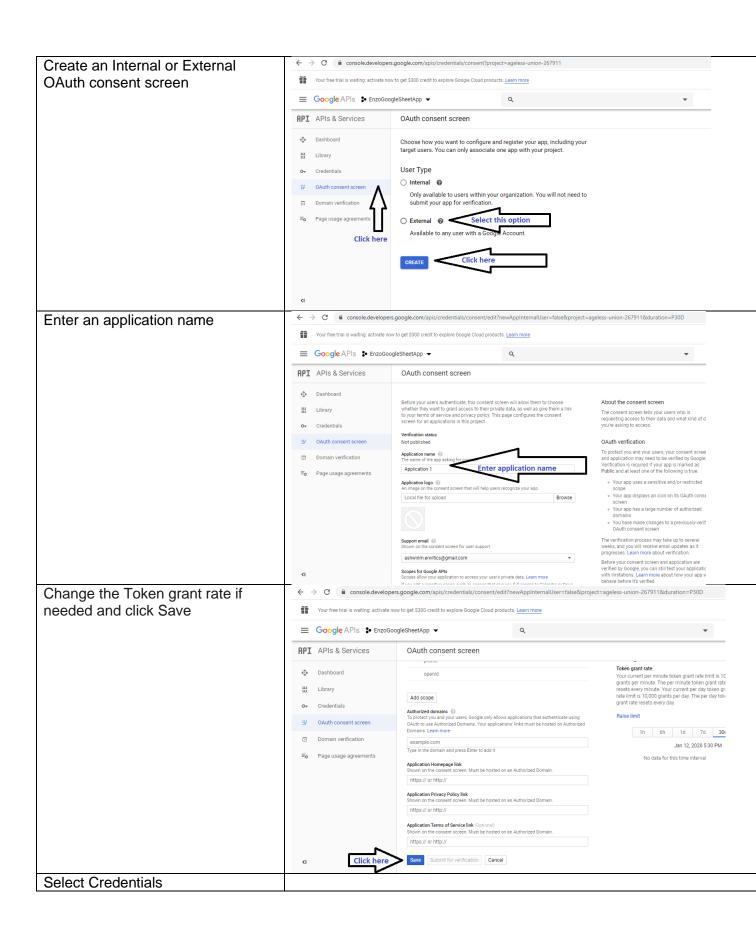

🗧 🗦 🖰 🕯 console.developers.google.com/apis/credentials/oauthclient?previousPage=%2Fapis%2Fcredentials%3Fproject%3Dageless-union-267911&project= Create an OAuth Client ID (choose Other or TV and Limited Input as Your free trial is waiting: activate now to get \$300 credit to explore Google Cloud products. Learn more the application type) ■ Google APIs : EnzoGoogleSheetApp ▼ ← Create OAuth client ID For applications that use the OAuth 2.0 protocol to call Google APIs, you can use an OAuth 2.0 client ID to generate an access token. The token contains a unique identifier. See Setting up OAuth 2.0 for more inform Select this option Other client 1 む Click here Q. v 0 A : (2) Once the OAuth credentials have been created, get all the necessary secrets (will be needed by Enzo) -API Keys click on the OAuth credential and ■ Name Creation date ↓ Restrictions Key copy the ClientID, Client Secret. OAuth 2.0 Client IDs Other Client Mar 18, 2020 Go back to Enzo Manager and New Configuration choose the GoogleSheet adapter; Create a new configuration for the selected login: sa then Add a new Configuration. Configuration Name: newChnfig Enter the ClientID and ClientSecret Name accessToken values. Click OK. refreshToken clientID apps.googleusercontent.com clientSecret The accessToken and spreadsheetId refreshToken values will be entered headers hasHeaders later. Make this the default settings for this login OK Cancel Connect to Enzo directly from SQL Server Management Studio and EXEC GoogleSheet.getAuthURL execute the following command to obtain the URL to use for Google.

NOTE: Execute the SQL Command provided on the right. For this command to work, you must connect to ENZO Server directly from SSMS (localhost,9550 when running locally using default configuration settings).

The above command will return something like this: <a href="https://accounts.google.com/o/oauth2/v2/auth?.....">https://accounts.google.com/o/oauth2/v2/auth?.....</a>

Copy and paste the entire URL in a browser

In the browser where you pasted the URL obtained previously, follow the prompts to grant access to the Project you created earlier.

You may be prompted with a screen that indicates the application is not verified by Google. This is normal since we are using External OAuth, but we haven't published the project for public use. Click on Advanced, and choose the link **Go to (application) (unsafe)** at the bottom.

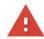

## This app isn't verified

This app hasn't been verified by Google yet. Only proceed if you know and trust the developer.

If you're the developer, submit a verification request to remove this screen. <u>Learn more</u>

Hide Advanced

BACK TO SAFETY

Google hasn't reviewed this app yet and can't confirm it's authentic. Unverified apps may pose a threat to your personal data. <u>Learn more</u>

Go to Application1 (unsafe)

Additional screens like the one shown here will prompt you to Allow the application to access your Google Drive. Click **Allow** and continue the flow until a page shows up (next step).

Grant Application1 permission

See, edit, create, and delete all of your Google Drive files

Deny Allow

You will then be redirected to a web page with a URL that cannot be reached; this is normal.

Copy the ENTIRE URL from the browser URL bar.

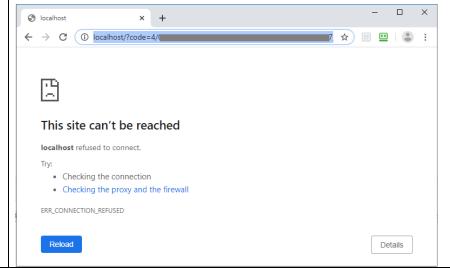

Back in SQL Server Management Studio, execute the following SQL Statement to obtain the access tokens, by pasting the URL as the parameter.

EXEC GoogleSheet.getTokens
'http://localhost/?code=4/...

You will need the tokens returned by this SQL in the next step.

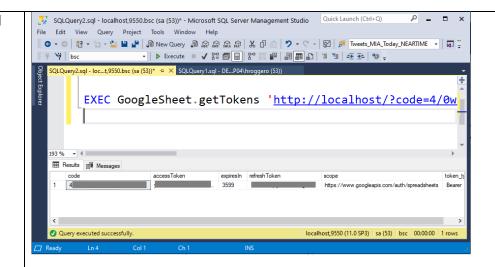

Back in Enzo Manager, copy and paste the accessToken and the refreshToken values in the configuration setting, and click Save.

The GoogleSheet is now ready for configuration.

Each configuration setting points to a specific GoogleSheet as specified in the googleSheetId configuration setting.

The optional area value is used to specify a default area of a Sheet, including the SheetId where the data is located. If not specified the A1:Z400000 will be used.

When hasHeaders is specified, the first row of the area provided is assumed to have column names; the column names will be used when returning data.

The optional headers value indicates the list of columns to be returned by Enzo and include a C# data type (ex: int id,string name,double age). If not specified all columns will be treated as a string.

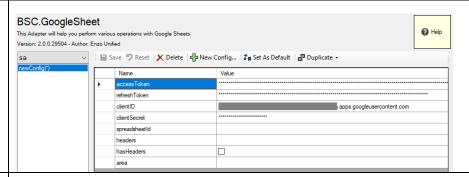

Example configuration for a SpreadSheet:

|   | Name          | Value                                                                                              |
|---|---------------|----------------------------------------------------------------------------------------------------|
| • | accessToken   |                                                                                                    |
|   | refreshToken  |                                                                                                    |
|   | clientID      | apps.googleusercontent.com                                                                         |
|   | clientSecret  |                                                                                                    |
|   | spreadsheetId | 11I_A0GXmx zqZouAc                                                                                 |
|   | headers       | datetime date,numbers,int b1pos,int b2pos,int b3pos,int b4pos,int b5pos,int ebpos,int b1,int b2,in |
|   | hasHeaders    |                                                                                                    |
|   | area          | Sheet 1!b4:o9999                                                                                   |

You can now execute SQL commands against the GoogleSheet from SQL Server Management Studio

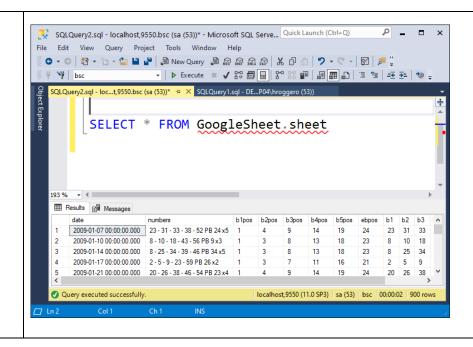